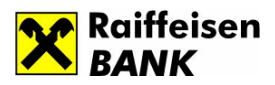

RBBH net – Internet bankarstvo za pravna lica Priručnik za korištenje SEB Entry aplikacije

Verzija 1.0, decembar 2012.

Raiffeisen BANK d.d. Bosna i Hercegovina • 71 000 Sarajevo • Zmaja od Bosne bb • S.W.I.F.T.: RZBABA2S • Raiffeisen direkt info: +387 33 75 50 10 • Fax: +387 33 21 38 51 • www.raiffeisenbank.ba

1

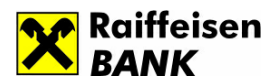

## 1. Pokretanje aplikacije

Pokretanje aplikacije se vršite na sljedeći način:

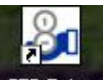

- klikom na ikonu **SEB Entry koja se nalazi na desktopu vašeg računara ili**
- pokretanjem SEB\_Entry.exs file-a, smještenog na direktoriju C:/SEB\_Entry.

Nakon učitavanja svih potrebnih podataka, klikom na dugme Potvrdi otvara se foma aplikacije kao na slici:

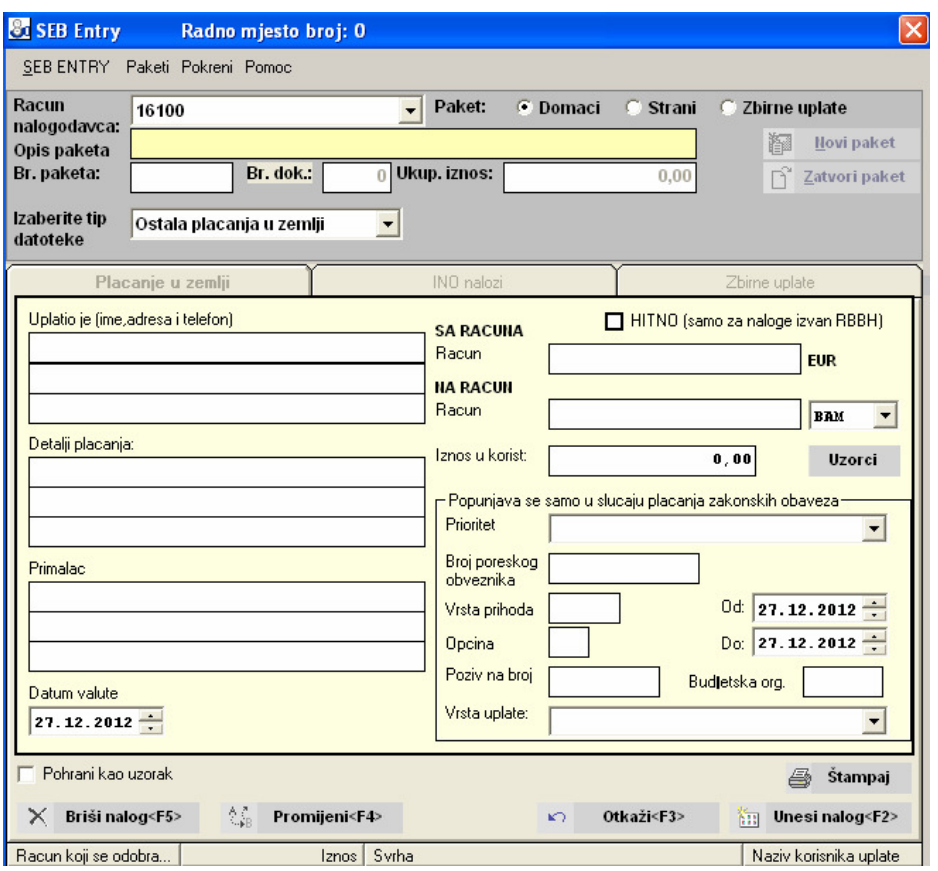

# 2. Podešavanje parametara aplikacije

Da bi unos naloga bio moguć, korisnik na svom računaru mora imati lokalnu bazu u kojoj su upisani osnovni parametri aplikacije (kao što su računi sa kojim može raditi i osnovni podaci o klijentu kojem pripada račun).

Ukoliko podaci ne postoje u lokalnoj bazi, a to se dešava pri prvom pokretanju aplikacije, otvorit će se forma sa porukom: "U Vašoj lokalnoj bazi nema niti jednog prijavljenog računa nalogodavca. Da biste mogli raditi potrebno je prijaviti barem jedan račun".

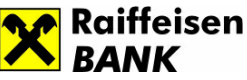

Klikom na dugme *Potvrdi* , otvara se forma za podešavanje parametara, kao na slici:

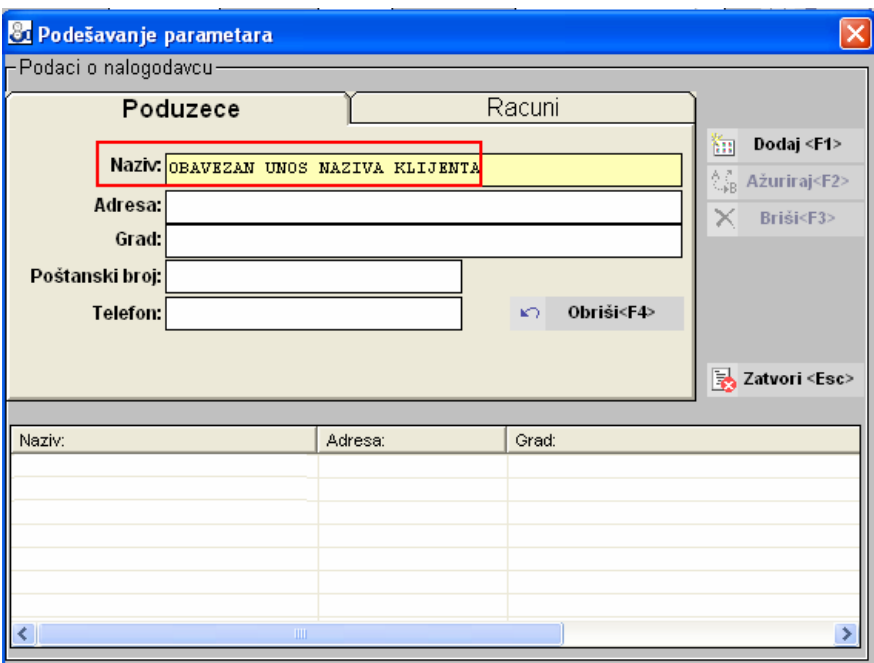

Napomena: Ukoliko nisu prijavljeni osnovni podaci o klijentu - nalogodavcu, nije moguće izvršiti prijavu računa. Klikom na tabulator Računi pojavljuje se poruka: "U Vašoj lokalnoj bazi nema niti jednog prijavljenog klijenta-nalogodavca! Prijavite klijenta, a zatim prijavite i klijentske račune!"

-

Prilikom prijave klijenta potrebno je unijeti sljedeće podatke:

- Naziv
- Adresa
- Grad
- Poštanski broj
- Telefon

U nastavku je dat prikaz prozora gdje se pojavljuje lista sa klijentima.

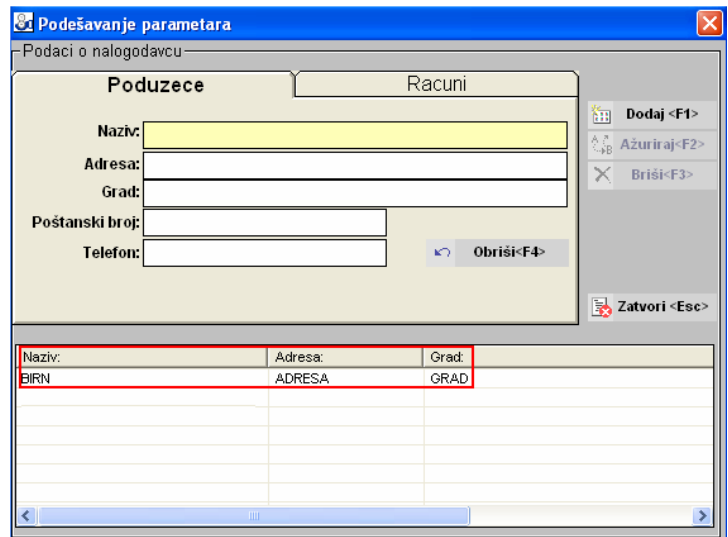

#### Raiffeisen BANK d.d. Bosna i Hercegovina • 71 000 Sarajevo

• Zmaja od Bosne bb • S.W.I.F.T.: RZBABA2S • Raiffeisen direkt info: +387 33 75 50 10

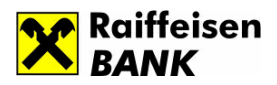

Poništavanje unosa u navedenim poljima je moguće uraditi izborom opcije Obriši ili izborom funkcijske tipke F4, kao na slici: Slika 1.

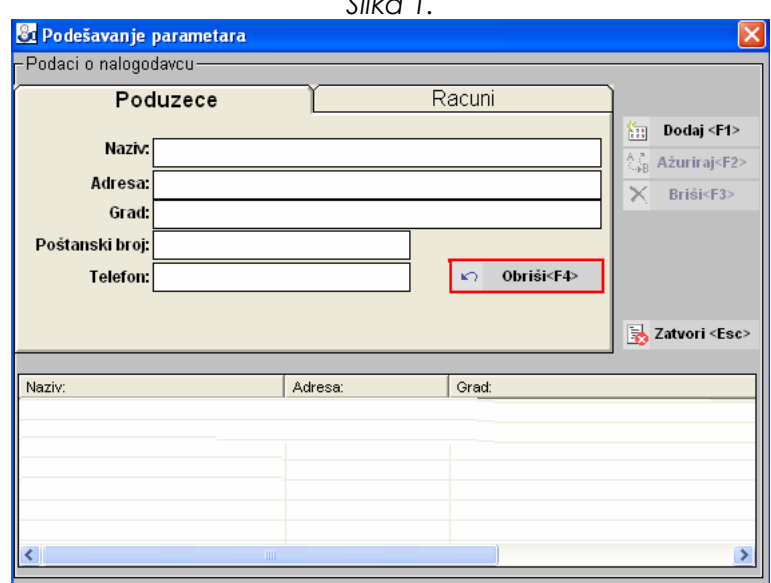

Klikom na dugme Dodaj ili izborom funkcijske tipke F1 podaci se unose u bazu, uz poruku: "**Unos podataka je uspješno izvršen."** (slika 2.)

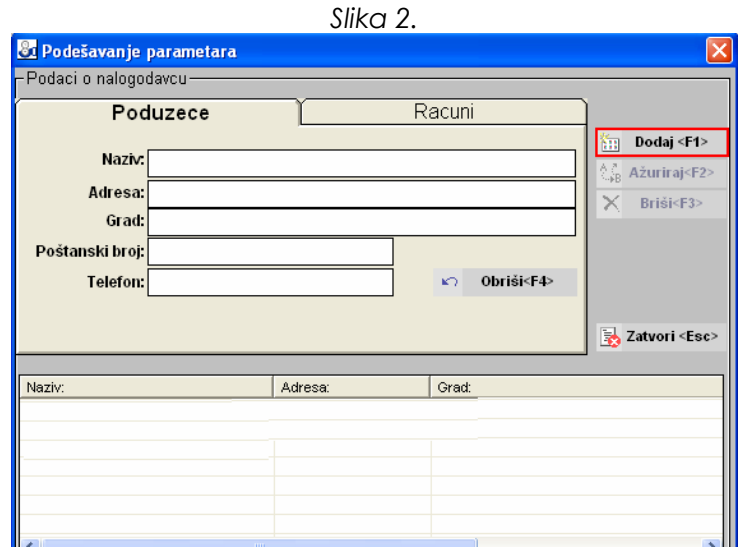

Promjena podataka o klijentu vrši se izborom klijenata iz liste, promjenom podataka učitanih u odgovarajuća polja na formi "Poduzeće" (Naziv, Adresa, Grad, Poštanski broj, Telefon), a zatim klikom na dugme Ažuriraj ili izborom funkcijske tipke F2. (slika 3)

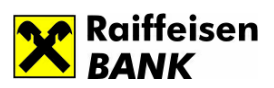

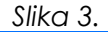

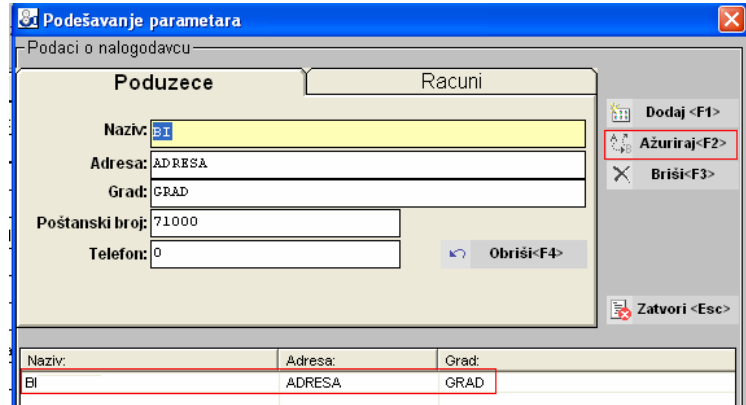

Brisanje klijenata vrši se odabirom klijenata iz liste, a zatim klikom na dugme Briši ili izborom funkcijske tipke F3. (slika 4.)

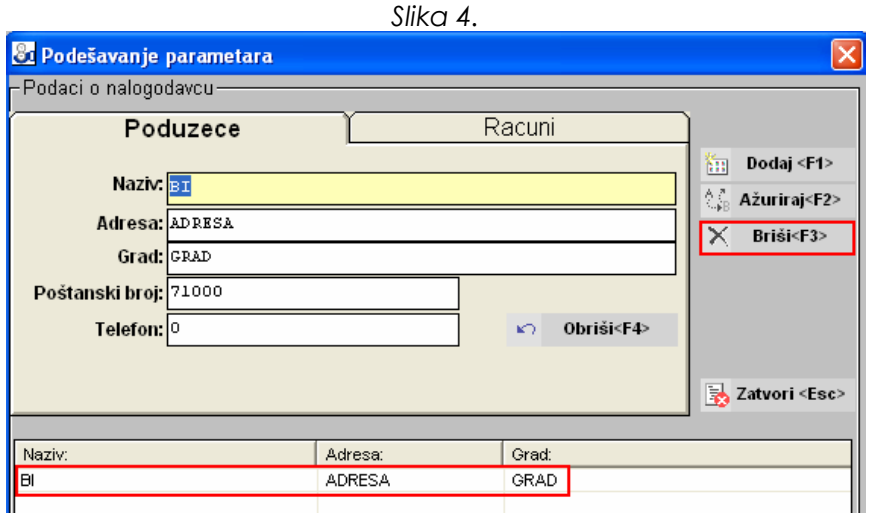

Na ekranu će se pojaviti poruka sa upozorenjem: "Da li zaista želite izbrisati podatke o klijentu iz baze? Brisanjem podataka o klijentu brišu se svi njegovi računi u lokalnoj bazi podataka." Klikom na dugme Da vrši se "kaskadno" brisanje klijenata i svih njihovih prijavljenih računa. U suprotnom, klikom na dugme Ne, odustaje se od brisanja klijenta.

Nakon što ste završili sa dodavanjem klijenta, moguće je izvršiti prijavu računa u lokalnu bazu podataka. Klikom na Računi, forma na ekranu poprima izgled kao na slici u prilogu (slika 5.)

Iz padajuće liste potrebno je odabrati klijenta za kojeg želite prijaviti račun, kao i Tip računa (Domaći ili Strani ), nakon čega se kursor automatski pozicionira u polje računa.

Dodavanje računa se vrši klikom na dugme Dodaj ili pritiskom na funkcijsku tipku F1. U slučaju uspješnog dodavanja računa na bazi, dobit ćete poruku: "Unos podataka je uspješno završen".

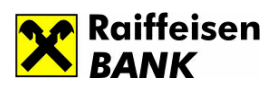

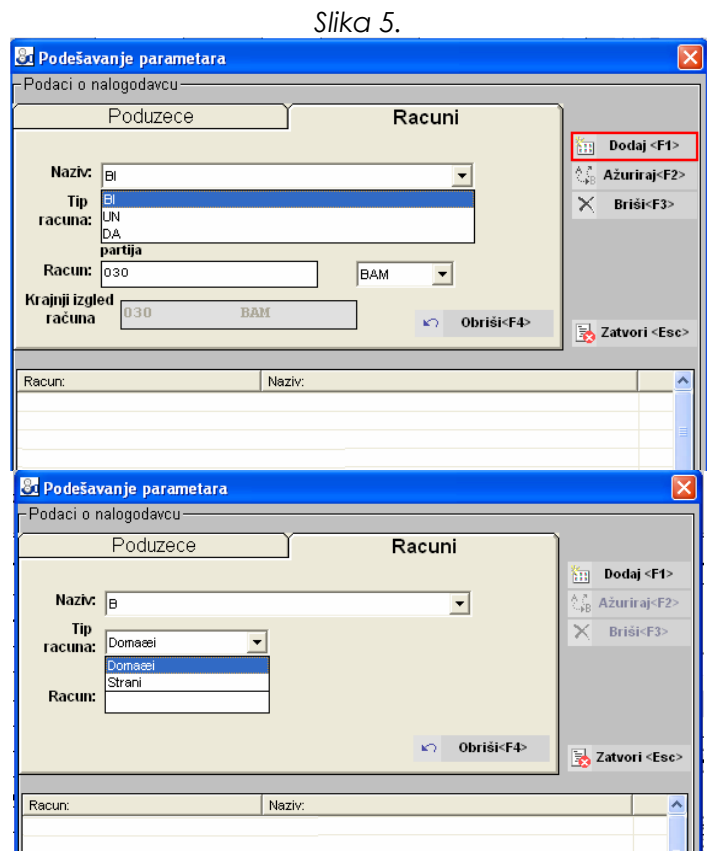

Promjena računa se vrši izborom računa iz liste, promjenom podataka i klikom na dugme *Ažuriraj*j ili pritiskom na funkcijsku tipku F2 (slika 6.)

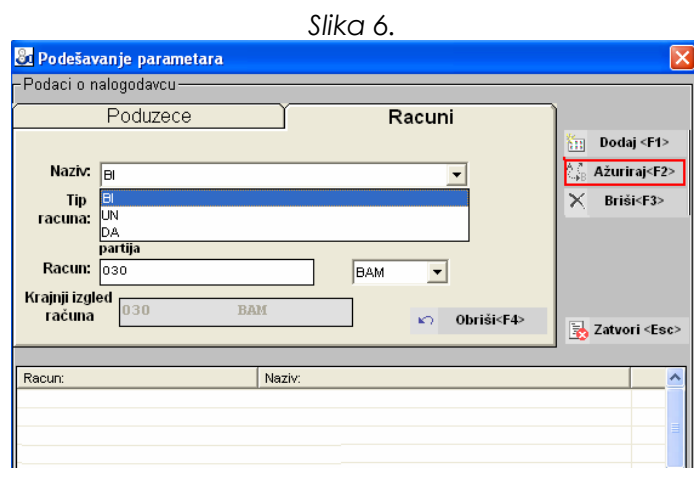

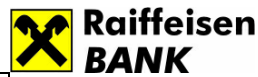

Brisanje računa se vrši odabirom računa iz liste te klikom na dugme Briši ili funkcijsku tipku F3. Na ekranu se pojavljuje poruka: " Da li zaista želite obrisati odabrane podatke iz baze?" . Klikom na Da, podaci se brišu, u suprotnom se odustaje od brisanja podataka (slika 7.)

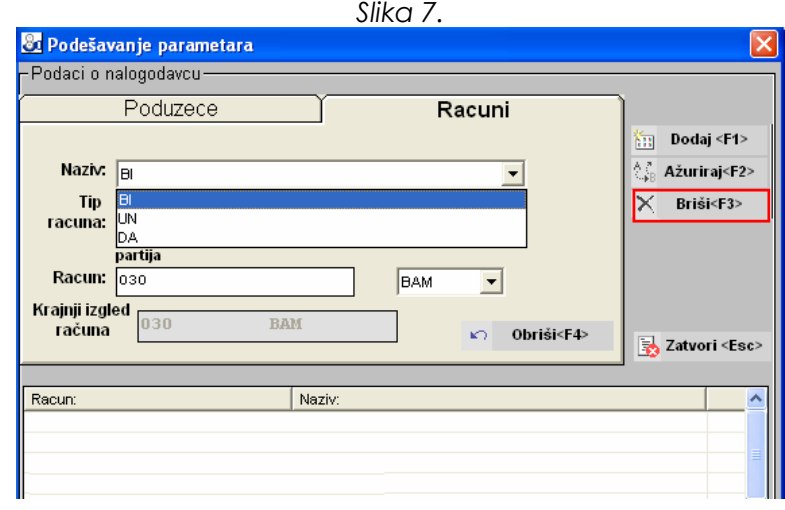

Napomena: nakon unosa svih potrebnih parametara koji se tiču naziva nalogodavca i njegovih računa, potrebno je izabrati opciju Zatvori ili funkcijsku tipku ESC, pri čemu se otvara forma za unos platnih naloga.

# 3. Plaćanje

Forma za unos naloga za unutrašnji promet je prikazana na slici 8.

Da bi se omogućio unos naloga, potrebno je izabrati račun nalogodavca iz padajuće liste te upisati **Opis paketa** koji je obavezan kod kreiranja novog naloga. Također, za domaći platni promet potrebno je izabrati Tip datoteke koji može biti:

- Uplata na debitnu karticu
- Ostala plaćanja

Podaci koji se iz lokalne baze automatski upisuju su:

- Račun koji se zadužuje
- Naziv, adresa nalogodavca

Dalje, za unos naloga potrebno je kliknuti na dugme Novi paket ili kombinaciju tipki Alt+N (slika 8.)

Napomena: aplikacija SEB Entry se ne može zatvoriti, ako postoji Otvoren paket. Zato je potrebno prije završetka rada sa aplikacijom zatvoriti paket, čak i ako unutar paketa ne postoji unesen nalog. Aplikacija će prijaviti da datoteka neće biti kreirana.

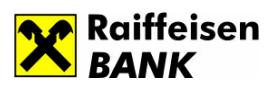

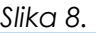

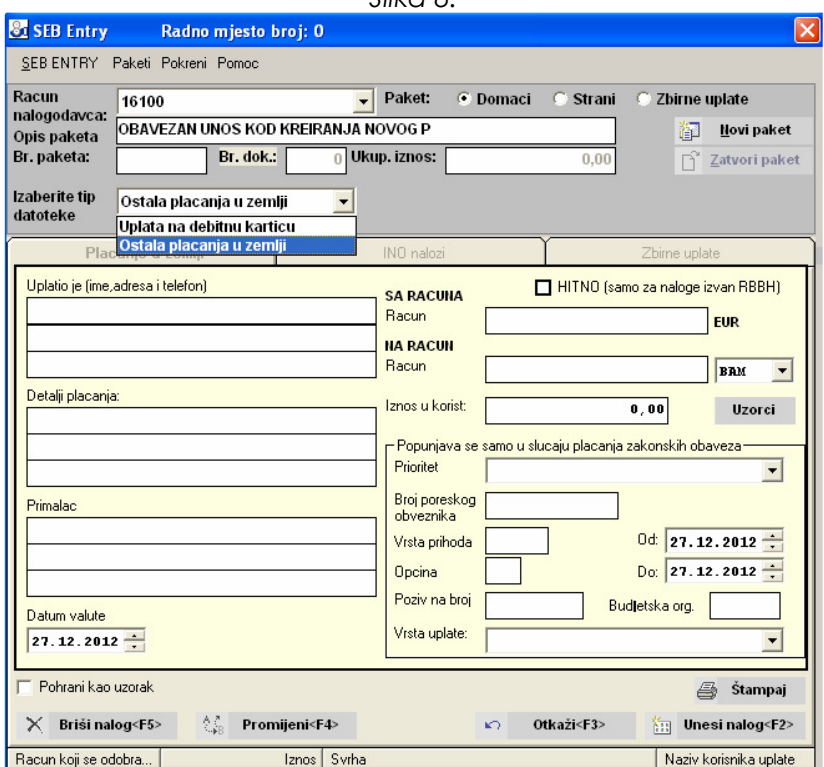

### 3.1 Unos naloga- plaćanje u zemlji

### 3.1.1 Uplata na debitnu karticu

Plaćanje u korist kartičnih računa fizičkih lica vrši se direktno unosom pripadajuće partije ili kartice u polje račun u korist. Prilikom kreiranja paketa potrebno je odabrati osnov uplate na račun debitne kartice (plata, topli obrok, prevoz, ostalo), tako da se plaćanje ovisno o tipu spašavaju u zasebne datoteke. (Slika 9.)

Za kreiranje naloga potrebno je izabrati "Domaći platni promet" i popuniti sljedeća polja:

- Račun
- Opis paketa obavezan unos
- Izabrati tip datoteke/Uplata na debitnu karticu/Ostale uplate, plata, topli obrok, prevoz

Broj paketa i broj dokumenta sistem automatski dodjeljuje.

Klikom na dugme Novi paket podaci Uplatio je (firma, adresa, telefon) su već popunjeni, kao i račun i valuta sa kojeg se vrši plaćanje. Podaci koje Vi morate popuniti su:

- Detalji plaćanja
- Primalac
- Račun i valuta u korist
- Iznos u korist

Raiffeisen BANK d.d. Bosna i Hercegovina • 71 000 Sarajevo

• Zmaja od Bosne bb • S.W.I.F.T.: RZBABA2S • Raiffeisen direkt info: +387 33 75 50 10

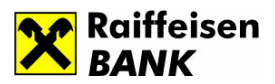

Za naloge koje često popunjavate i kod kojih mijenjate mali broj podataka imate mogućnost da kreirate uzorak na taj način što ćete prije nego potvrdite nalog označiti polje Pohrani kao uzorak, i upisati naziv uzorka u svrhu lične evidencije. Da bi se navedeni uzorak spasio potrebno je da kliknete na dugme Unos naloga ili izaberete funkcijsku tipku F2. Pohranjene uzorke možete pozvati prilikom unosa novog naloga, klikom na dugme Uzorak, nakon čega se prikaže lista pohranjenih uzoraka.

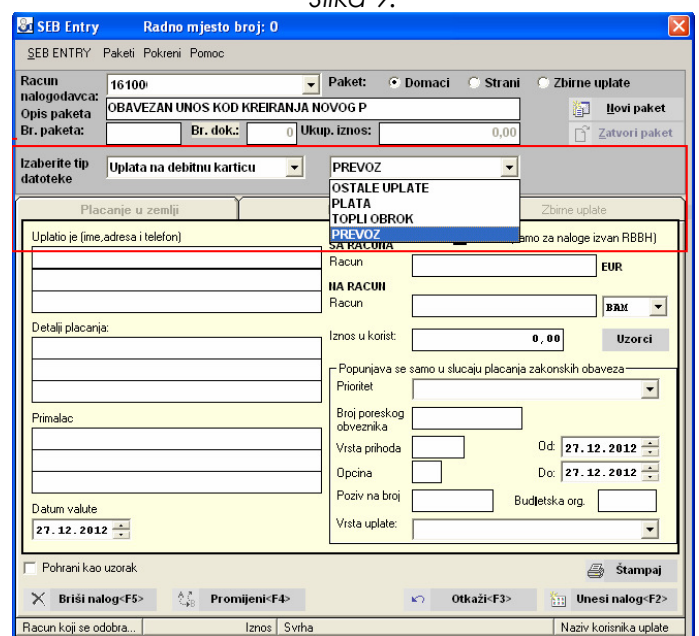

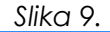

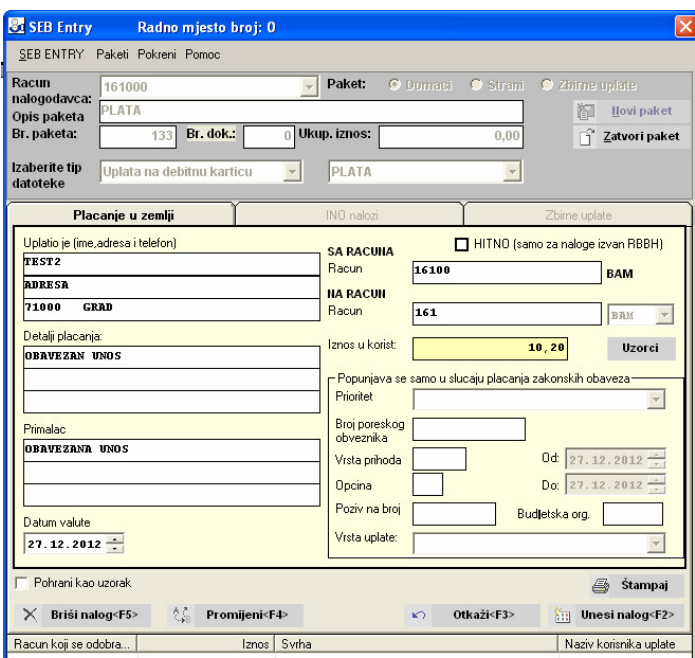

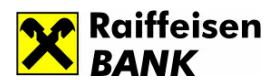

# 3.2 Ostala plaćanja

Ostala plaćanja u zemlji obuhvataju:

- Unutrašnji platni promet
- Plaćanje javnih prihoda

## 3.2.1 Unutrašnji platni promet

Za kreiranje naloga potrebno je izabrati Domaći platni promet i popuniti sljedeća polja:

- Račun
- Opis paketa obavezan unos
- Izabrati tip datoteke/plaćanja

### Broj paketa i broj dokumenta sistem automatski dodjeljuje.

Klikom na dugme Novi paket podaci Uplatio je (firma, adresa, telefon) su već popunjeni, te račun i valuta sa kojeg se vrši plaćanje (slika 10). Podaci koje Vi morate popuniti su:

- Detalji plaćanja
- Primalac
- Račun i valuta u korist
- Iznos u korist

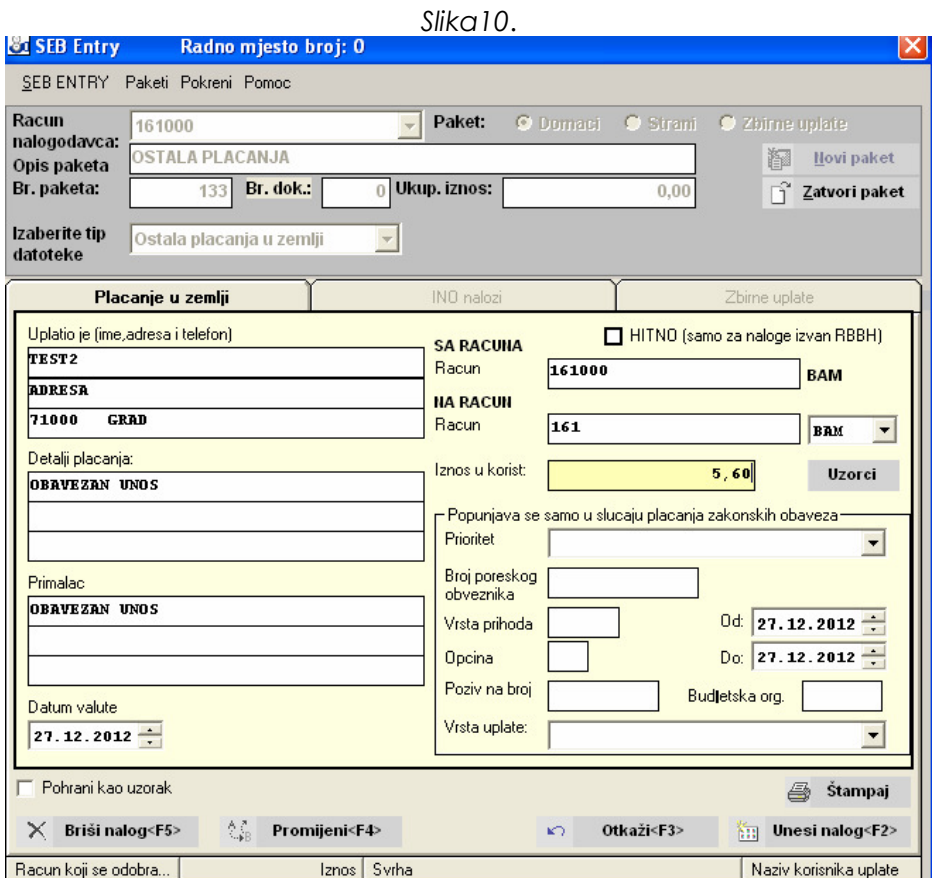

#### Raiffeisen BANK d.d. Bosna i Hercegovina • 71 000 Sarajevo

• Zmaja od Bosne bb • S.W.I.F.T.: RZBABA2S • Raiffeisen direkt info: +387 33 75 50 10

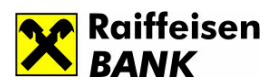

## 3.2.2 Plaćanje javnih prihoda

Za kreiranje naloga potrebno je izabrati Domaći platni promet i popuniti sljedeća polja:

- Račun
- Opis paketa obavezan unos
- Izabrati tip datoteke/plaćanja

Broj paketa i broj dokumenta sistem automatski dodjeljuje.

Klikom na dugme Novi paket podaci Uplatio je (firma, adresa, telefon) su već popunjeni, kao i račun i valuta sa kojeg se vrši plaćanje. Podaci koje Vi morate popuniti su:

- Detalji plaćanja
- Primalac
- Račun i valuta u korist
- Iznos u korist

Također, kod plaćanja zakonskih obaveza u obavezi ste popuniti i dodatna polja: Prioritet, Broj poreskog obveznika, Vrsta prihoda, Općina, Poziv na broj, Vrsta uplate, Poreski period od, Budžetska organizacija (slika 11.).

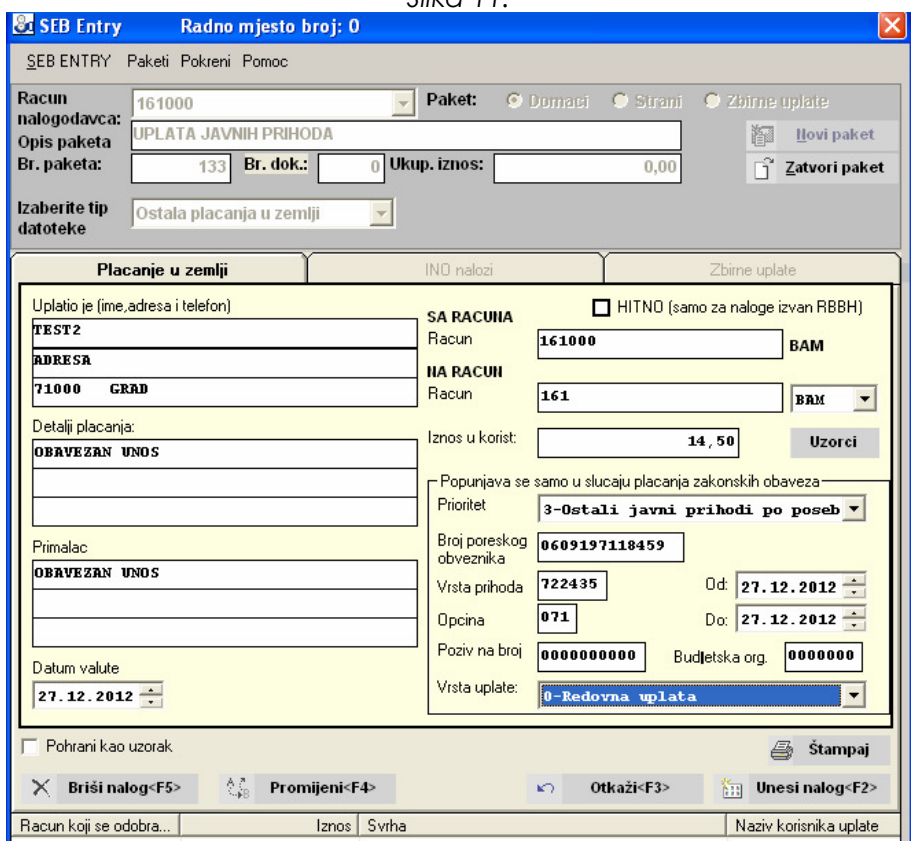

 $Slika 11$ 

#### Raiffeisen BANK d.d. Bosna i Hercegovina • 71 000 Sarajevo

• Zmaja od Bosne bb • S.W.I.F.T.: RZBABA2S • Raiffeisen direkt info: +387 33 75 50 10

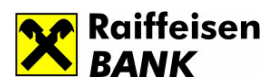

## 3.3 Plaćanje u inostranstvo

Ukoliko želite izvršiti plaćanje u inostranstvo (slika 12.), potrebno je kliknuti na Strani platni promet i popuniti sljedeća polja:

- Račun
- Opis paketa

## Broj paketa i broj dokumenta sistem automatski dodjeljuje.

Podaci o nalogodavcu su već popunjeni, te račun sa kojeg se vrši plaćanje. Podaci koje Vi morate popuniti su:

- Iznos i valuta plaćanja
- Naziv korisnika/Ime i prezime korisnika
- Ulica, grad i država korisnika
- IBAN- Broj računa korisnika
- SWIFT adresa poslovne banke korisnika
- Šifra države korisnika
- Troškovi banke koji mogu biti OUR-troškovi na teret nalogodavca ili SHA podijeljeni troškovi
- Svrha plaćanja/poziv na broj
- Šifra osnove plaćanja
- Valuta naloga plaćanja:

T+2 - je standardni datum valute odnosno datum valute dva radna dana (elektronski nalozi sa opcijom T+2 primaju se do 15:30 sati)

T+1 - podrazumijeva datum valute jedan radni dan (elektronski nalozi sa opcijom T+1 primaju se do 13:30 sati)

T+0 - podrazumijeva zaduženje računa banke kod ino banke isti dan (elektronski nalozi sa opcijom T+0 se primaju do 12:00 sati). Opcija T+0 moguća je samo u slučaju da je valuta u korist EUR i USD.

Nakon što ste popunili nalog isti je potrebno potvrditi klikom na dugme Unesi nalog ili klikom na funkcijsku tipku F2.

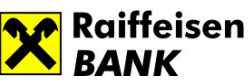

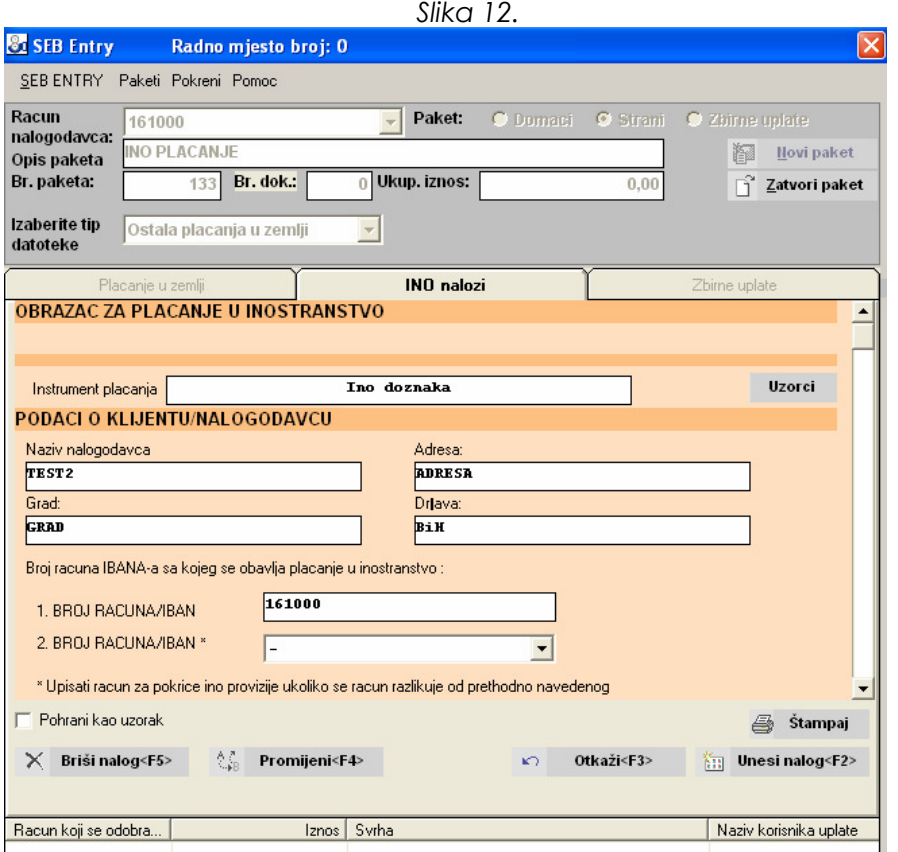

### 3.4 Zbirne uplate

Ukoliko želite izvršiti prenos sredstava u korist Banke i rasknjižavanje na osnovu spiska ili podataka unesenih u polje Detalji plaćanja potrebno je odabrati vrstu naloga "Zbirne uplate". Klikom na Zbirne uplate otvara se forma naloga. "Zbirne uplate" je moguće kreirati na teret transakcijskog računa pravnog lica i nerezidentne partije 03 u valuti BAM. Na teret partije 03 kroz formu "Zbirne uplate" moguće je izvršiti prenos u korist funkcija banke. Podaci o nalogodavcu su već ispunjeni, kao i račun i valuta sa koje se vrši plaćanje. Podatke koje trebate popuniti su: Iznos (valuta je u BAM), Podaci o primaocu (adresa i mjesto), datum plaćanja. Zatim, trebate odabrati Opis plaćanja klikom na strelicu pored polja gdje se pojavljuje lista sa sljedećim opisima:

- Prenos sredstava za plate
- Prenos sredstava za plaćanje administrativnih zabrana za fizička lica
- Izmirenje obaveza po kreditima pravnih lica
- Izmirenje obaveza po garancijama i akreditivima
- Prenos u korist skrbnika, depozitara i hartija od vrijednosti
- Prenos u korist funkcija Banke (uplata naknde za korištenje sefa, uplate usluga pologa pazara, uplata zakupnine prostora...)

13

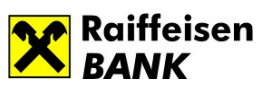

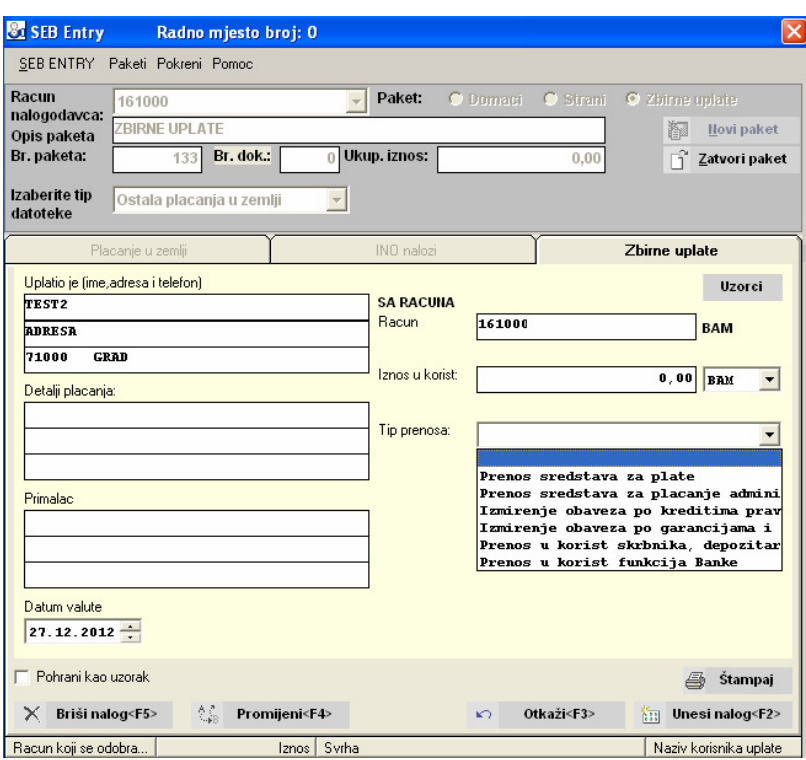

#### 4. Promjena i brisanje naloga u trenutnom paketu

#### 4.1 Promjena podataka

Napomena: Promjenu podataka moguće je vršiti samo u slučaju da je paket otvoren.

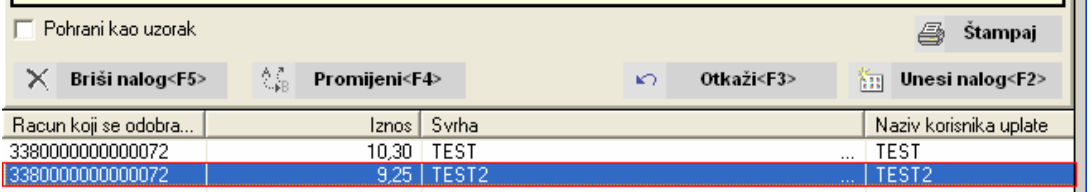

Klikom na nalog u listi, njegovi podaci se prikazuju u odgovarajućim poljima naloga, i podaci se mogu ažurirati. Izborom opcije Promijeni ili klikom na funkcijsku tipku F4 podaci se ažuriraju u bazi.

### 4.2 Brisanje naloga

Brisanje naloga se vrši izborom odgovarajućeg naloga iz liste, nakon čega se podaci naloga prikažu na formi. Klikom na dugme Briši nalog ili klikom na funkcijsku tipku F5, na ekranu se javlja poruka:

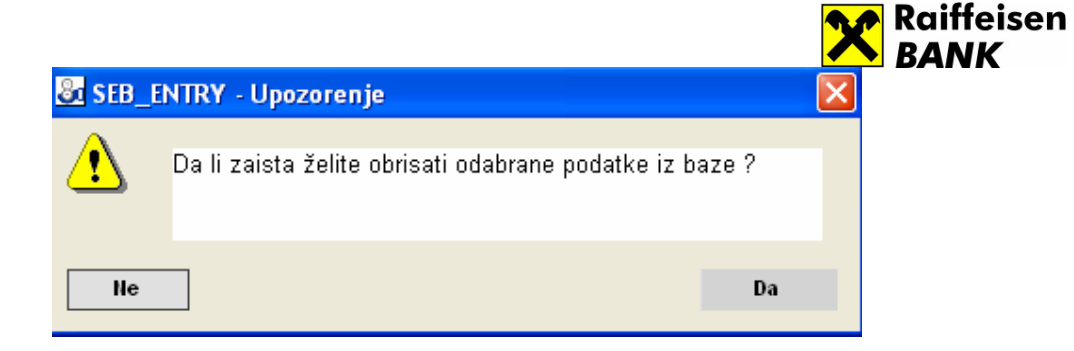

Klikom na Da podaci se brišu iz baze. U suprotnom odustaje se od brisanja podataka.

# 5. Zatvaranje paketa

Zatvaranje paketa počnje klikom na dugme Zatvori paket,nakon čega se, ukoliko je datoteka uspješno kreirana, na ekranu prikazuje poruka: "**Datoteka je uspješno** kreirana."

Napomena: nakon zatvaranje paketa, kreira se datoteka koja sadrži pripremljene naloge. Da bi se nalozi poslali u banku na obradu, potrebo je pokrenuti aplikaciju SEB Corporate i opciju Prenos datoteke.

# 6. Pregled naloga po paketima

# 6.1. pregled naloga

Pregled naloga po paketima započinje odabirom menija Paketi->Pregled naloga nakon čega se prikazuje forma (slika 13.):

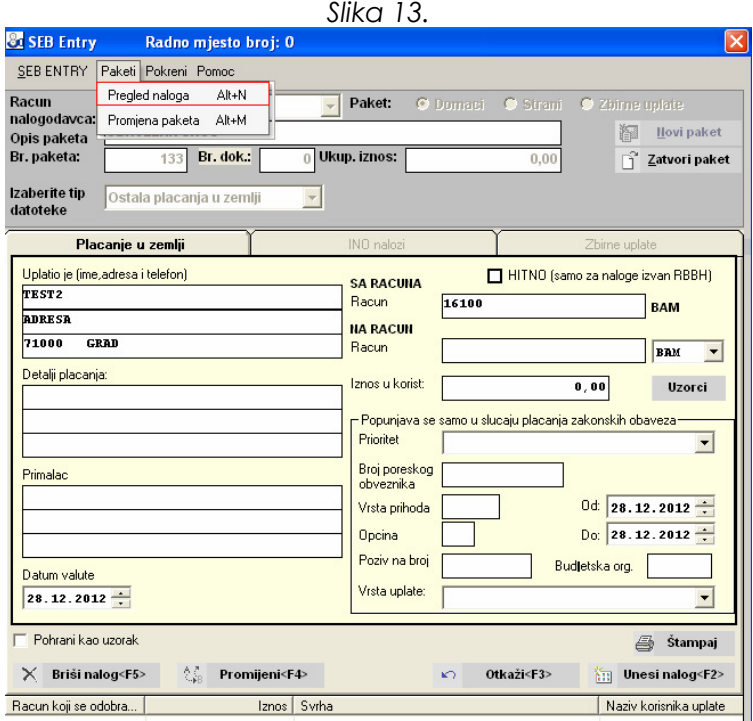

#### Raiffeisen BANK d.d. Bosna i Hercegovina • 71 000 Sarajevo

• Zmaja od Bosne bb • S.W.I.F.T.: RZBABA2S • Raiffeisen direkt info: +387 33 75 50 10

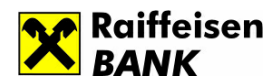

Podaci se mogu filtrirati po:

- Broju paketa
- Računu koji se odobrava
- Računu koji se zadužuje
- Vrsti naloga (Plaćanje u zemlji i ino nalozi)
- Kreirana datoteka (da/ne)

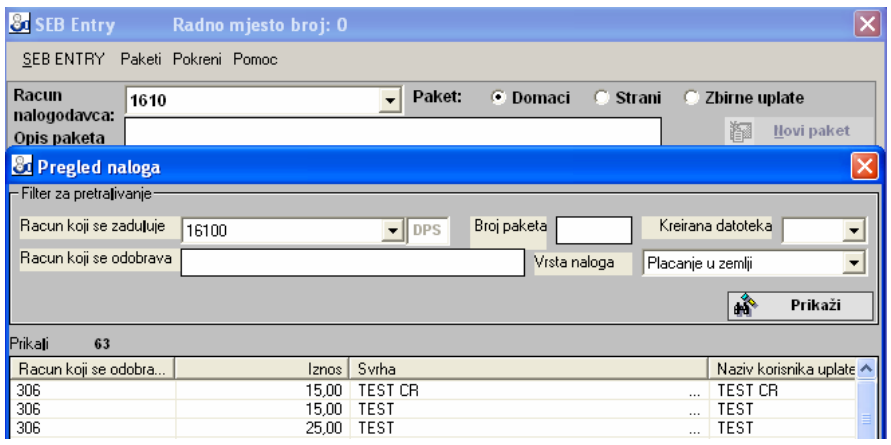

Nakon što upišete podatke u filter, klikom na dugme *Prikaži*, dobijete pregled naloga po unesenim parametima filtera.

# 6.2 Promjena paketa/ažuriranje paketa

Ažuriranje naloga započinje odabirom menija Paketi->Promjena paketa nakon čega se prikazuje forma slika 14.: Slika  $14$ 

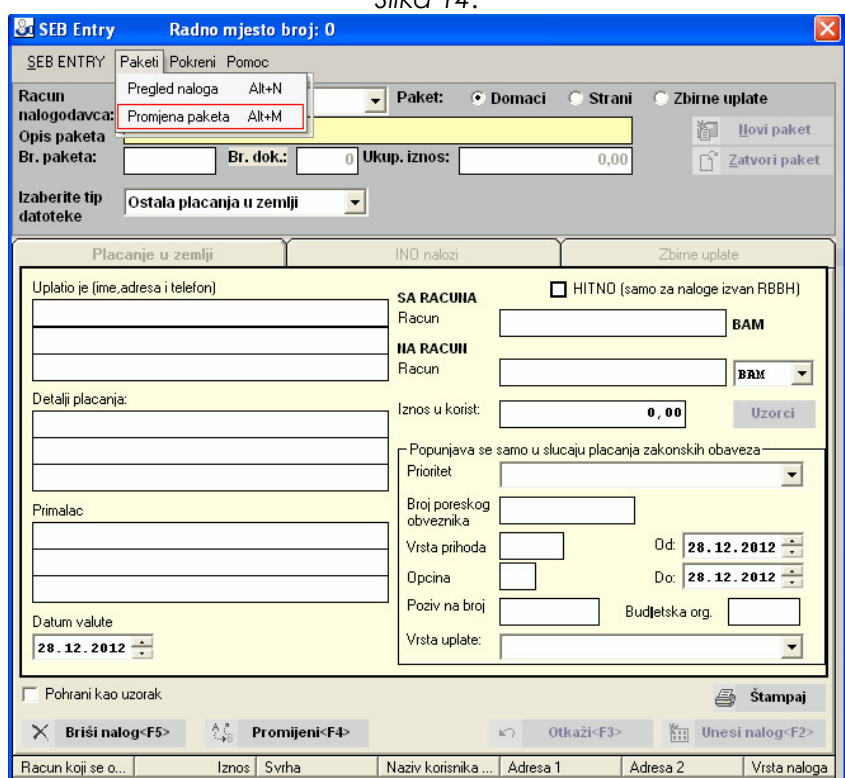

Raiffeisen BANK d.d. Bosna i Hercegovina • 71 000 Sarajevo

• Zmaja od Bosne bb • S.W.I.F.T.: RZBABA2S • Raiffeisen direkt info: +387 33 75 50 10

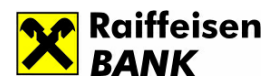

Klikom dobijete listing paketa (sa brojem naloga u paketu) iz kojeg možete odabrati onaj koji želeite otvoriti.

Izborom paketa i klikom na Odaberi ili klikom na funkcijsku tipku F2 otvara se forma kao na slici 15. Klikom na tabulator Otvori paket, otvori se paket sa listom naloga u paketu. Podaci o nalozima se mogu mijenjati, a mogu se dodavati i novi nalozi. Također, moguće je vršiti i brisanje platnih naloga.

Klikom na tabulator Zatvori, kreira se nova datoteka.

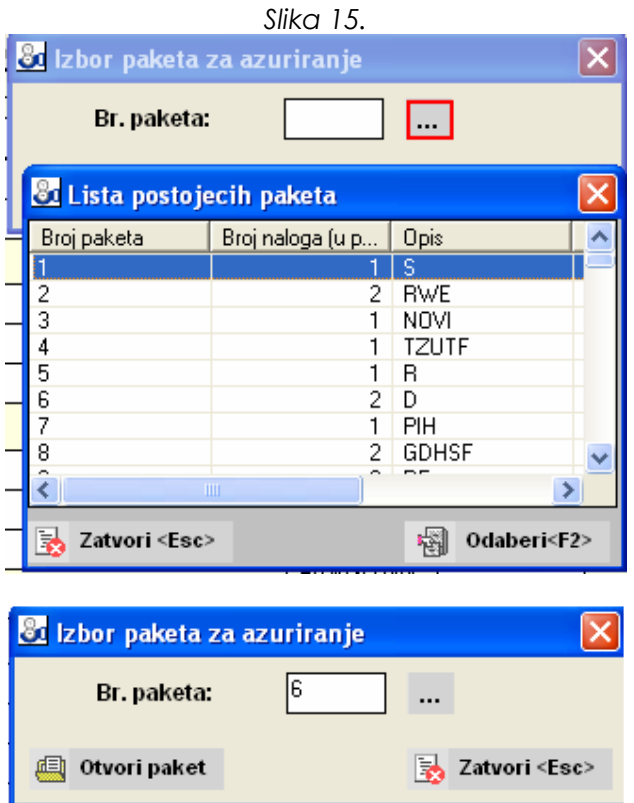

### 7. Pokretanje SEB Corporate-a

Pokretanje SEB Corporate-a iz aplikacije SEB Entry vrši se klikom na meni Pokreni-> SEB Corporate (slika 16.), nakon čega se otvara Internet Explorer i početni ekran aplikacije SEB Corporate (slika 17).

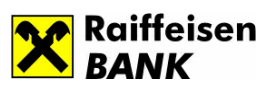

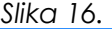

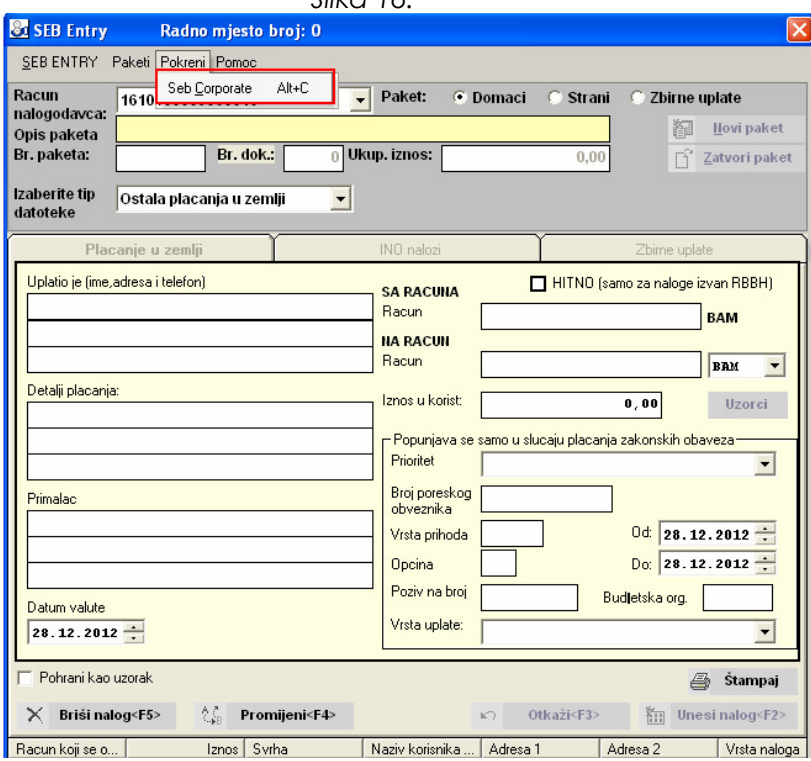

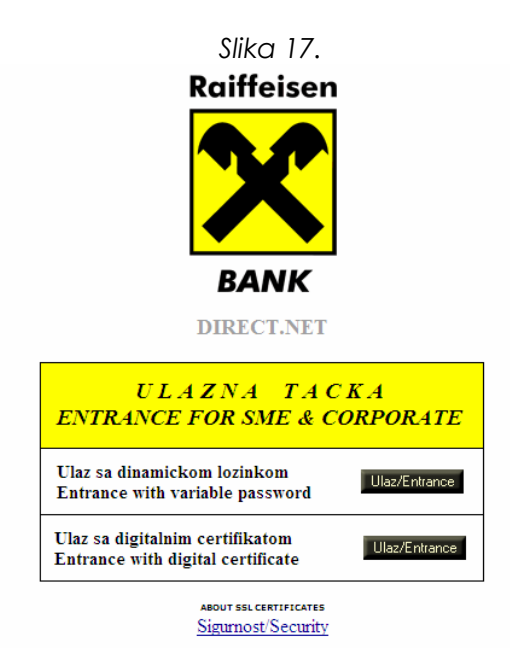

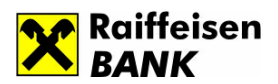

## 8. Kreiranje datoteke

Kreirana datoteka je spremna za slanje u banku pomoću SEB Corporate aplikacije i locira se na direktorij. C:/ SEB\_ENTRY/EXPORT/YYYY-MM-DD

## 9. Prenos datoteke

Aplikacijom SEB Entry unose se nalozi u off-line modu ili klijentovom računovodstvenom sistemu. Pošto aplikacija SEB Entry nema direktnu vezu sa Bankom, takvi podaci se eksportuju u datoteku, te se isti putem podfunkcionalonosti u SEB Corporate-u, "prenos fajla na server", prenose u SEB bazu podataka (slika 18). Prenos fajla na server u SEB Corporate-u je jednostavan. Pristupom aplikaciji SEB Corporate potrebno je izabrati opciju Prenos datoteke. Za uspješan prenos paketa neophodno je odabrati željeni tip datoteke, te izabrati fajl na lokaciji (slika 19). Za plaćanja koja su u korist debitne kartice mandatorno je odabrati osnov plaćanja na osnovu kojeg će se vršiti rasknjižavanje pripadajućih naloga u paketu.

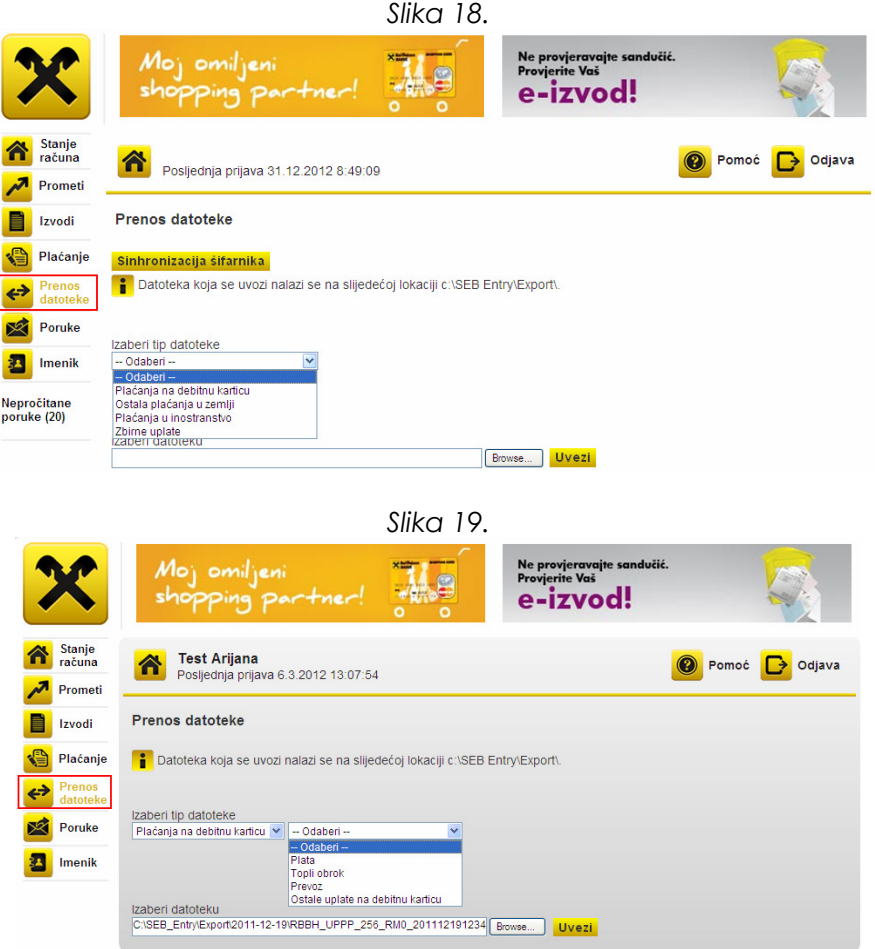

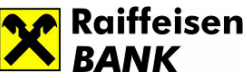

Nakon što ste izvršili prenos izabrane datoteke, da bi se paket mogao potpisati i poslati na obradu, potrebno je preći na Opciju Plaćanje i podopciju Pregled naloga (slika 20).

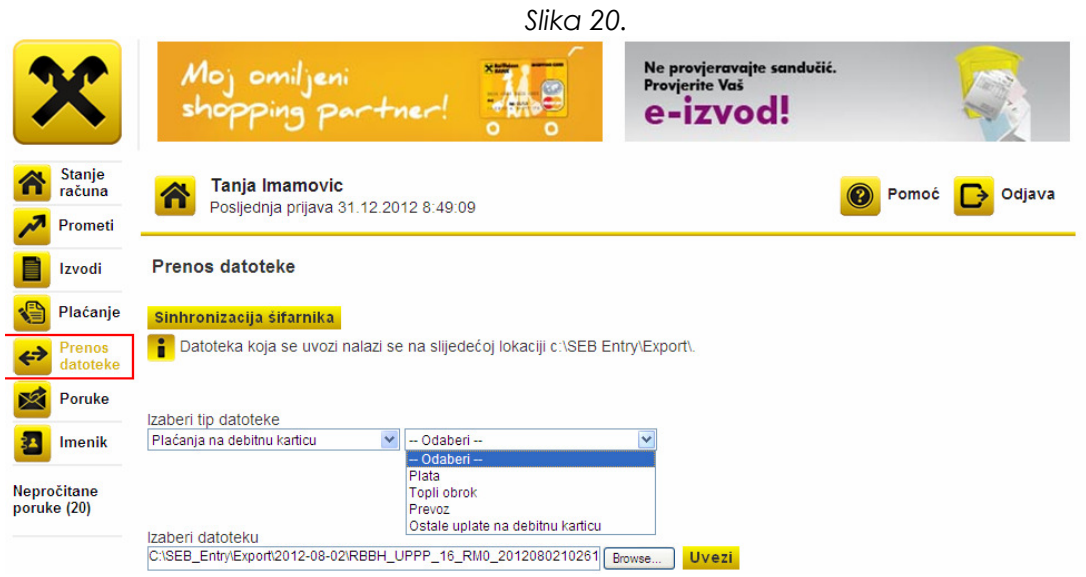

"Otvoren" paket je prvi status u pripremi naloga/paketa. Za paket u statusu Otvoren korisnik može izvršiti pregled naloga, uraditi izmjene na nalogu, dodati novi nalog ili nalog obrisati. Nakon što se otvoren paket potvrdi, isti prelazi u status Zatvoren.

"Zatvoren" paket je drugi status u pripremi paketa. Zatvoren paket ne podrazumijeva da su paket i njemu pripadajući nalozi poslani u Banku na obradu. Nakon što se izvrši potvrda, paket prelazi u status djelimično potpisan ili potpisan u obradi.

Paket se nalazi u statusu "Djelimično potpisan" kada za račun sa kojeg se vrši plaćanje postoji više ovlaštenih potpisnika. Zatvoren paket nakon prvog potpisivanja prelazi u status Djelimično potpisan. Da bi paket poprimio status potpisan u obradi svi ovlašteni potpisnici moraju potpisati paket.

Paket prelazi u status "Potpisan -u obradi" kada ga potvrde i potpišu svi potpisnici u skladu sa ovlaštenjima definisanim prema Banci. Nalozi sadržani u paketu čiji je status Potpisan/U obradi su poslani u Banku i čekaju na izvršenje prema pravilima platnog prometa. Sve dok se bar jedan nalog iz paketa nalazi u statusu "U obradi", paket neće poprimiti konačan status i preći u Arhivu.

Nakon što su svi nalozi u okviru jednog paketa poprimili konačan status "Uspješno obrađen" ili "Odbijen" uz opis greške, paket prelazi u status "U arhivi" i tu se zadržava.

"Svi" – za potrebe lakšeg pretraživanja, odabirom opcije "Svi" korisnik može za promatrani period vršiti pregled svih paketa na teret odabranog računa i valute bez obzira na status paketa.